# Webinar on 2-Factor Authentication to the Funding & Tenders Portal

20 May 2020 11h00 - 12h00

## **Contents**

| How to follow the Zoom webinar from your browser              | . 2 |
|---------------------------------------------------------------|-----|
| ,                                                             |     |
| How to follow the Zoom webinar by downloading the application | . 5 |
|                                                               |     |
| How to answer polls and ask questions with Slido              | . 8 |

### How to follow the Zoom webinar from your browser

WARNING: Please note that the Zoom application may not work with all browsers. We therefore recommend using the latest versions of Chrome or Firefox.

If this does not work for you, please try "<u>How to follow the webinar using the Zoom application</u>".

- 1. Go to <a href="https://europa.zoom.us/j/95821649182">https://europa.zoom.us/j/95821649182</a>
- 2. On the page that opens, click on the link "join from your browser"

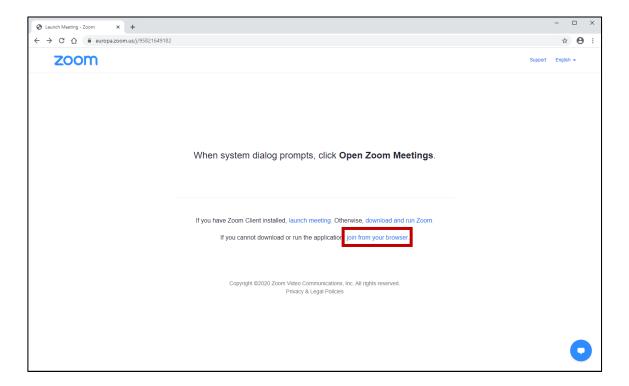

3. Enter your name (note: even though this field is mandatory to use the system, you can enter whatever you want if you do not wish to disclose this information), tick the reCAPTCHA box and click on "Join"

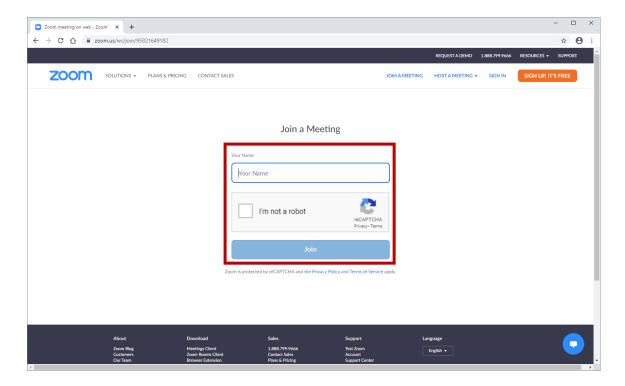

4. Enter the meeting password !2factorEU (password is case-sensitive), your email address (note: even though this field is mandatory to use the system, you can enter whatever you want if you do not wish to disclose this information) and click on "Join"

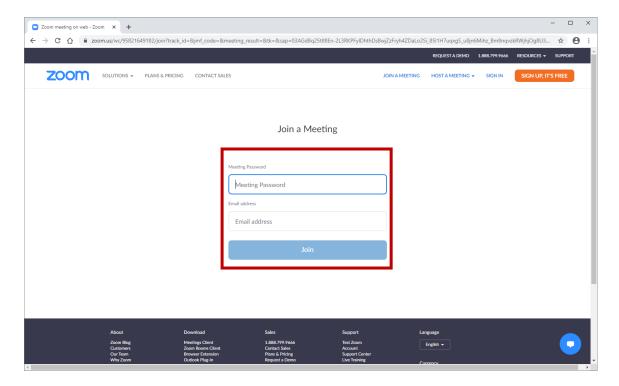

5. Click on the "Join Audio by Computer" button: you have joined the session

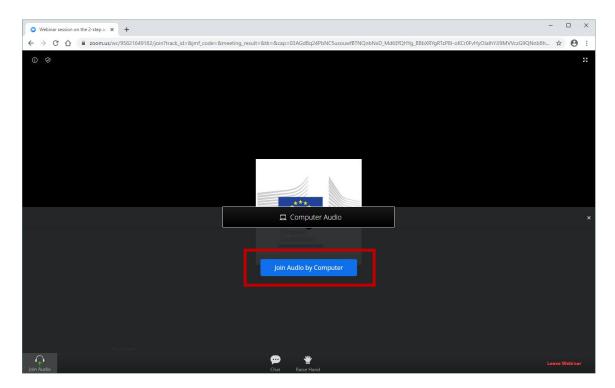

6. You should now be able to follow the webinar.

If you encounter any issue with the audio, please ask your local IT support.

## How to follow the Zoom webinar by downloading the application

Note: If you are already using the Zoom application, you can directly go to step 4.

- 1. Go to <a href="https://europa.zoom.us/j/95821649182">https://europa.zoom.us/j/95821649182</a>
- 2. On the page that opens, click on the link "download and run Zoom"

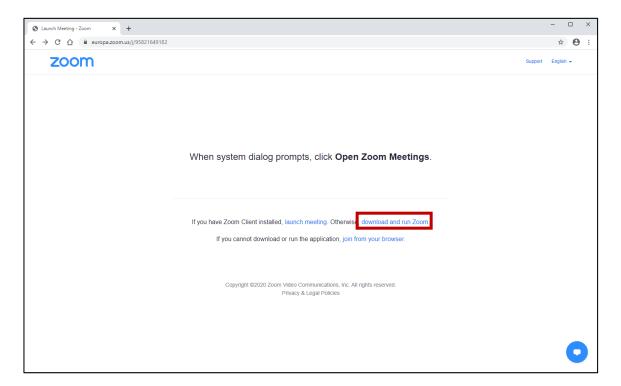

3. This will download the Zoom application launcher. Run this launcher to install the Zoom application on your computer.

Note: if you need help with this step, please contact your local IT support.

4. Once the Zoom application is installed, open it and click on the "Join" button

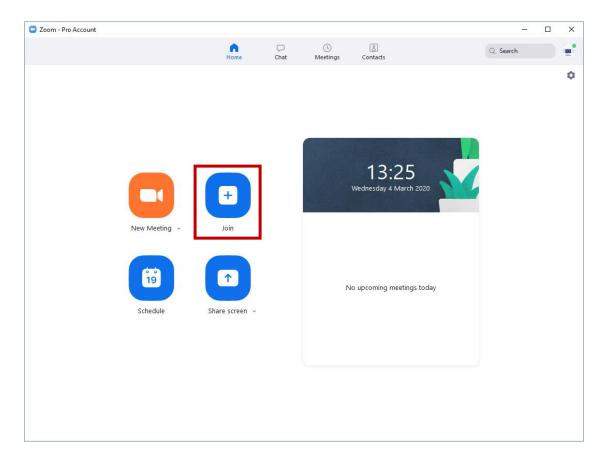

5. Use "958 2164 9182" as meeting ID, enter your name (note: even though this field is mandatory to use the system, you can enter whatever you want if you do not wish to disclose this information) and tick "Turn off my video"

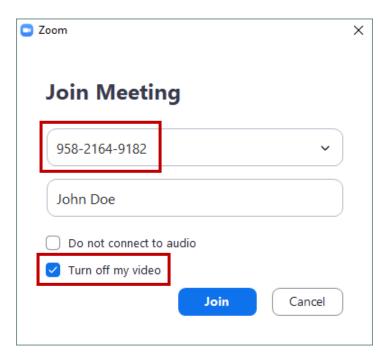

6. Click on the "Join with Computer audio" button: you have joined the session!

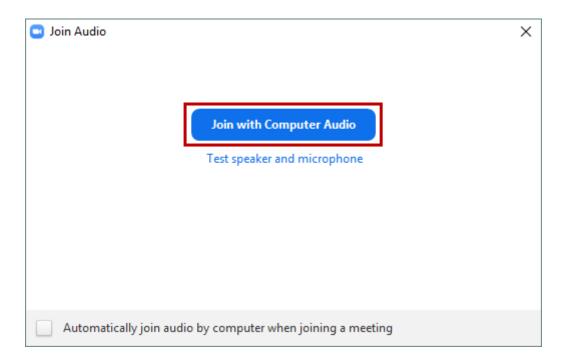

7. You should now be able to follow the webinar.

If you encounter any issue with the audio, please ask your local IT support.

# How to answer polls and ask questions with Slido

- 1. Go to <a href="https://www.sli.do/">https://www.sli.do/</a>
- 2. Enter "2step" in the field "# Enter event code", then click on the "Join" button

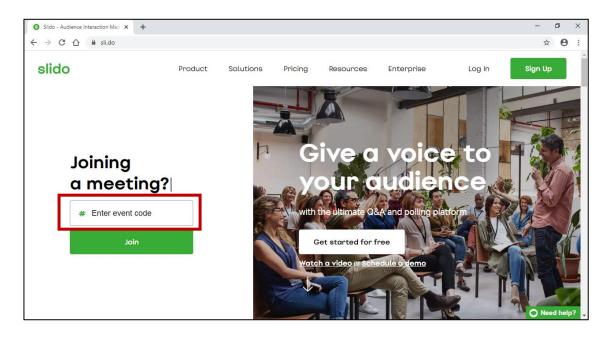

3. You should now be able to ask questions...

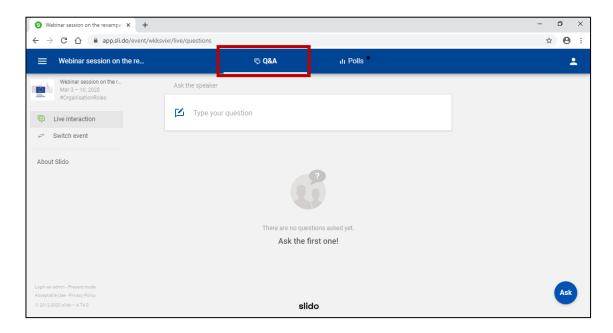

#### ...and answer polls

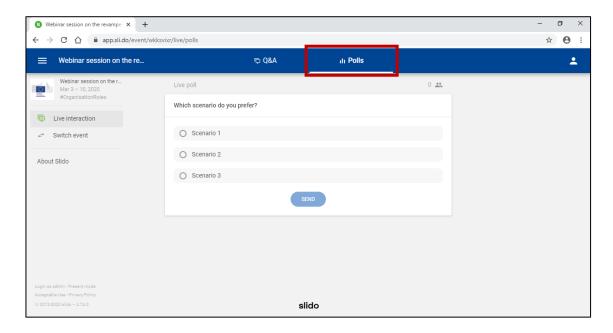

#### Note: if the moderator has not allowed questions or polls, this is what you will see instead

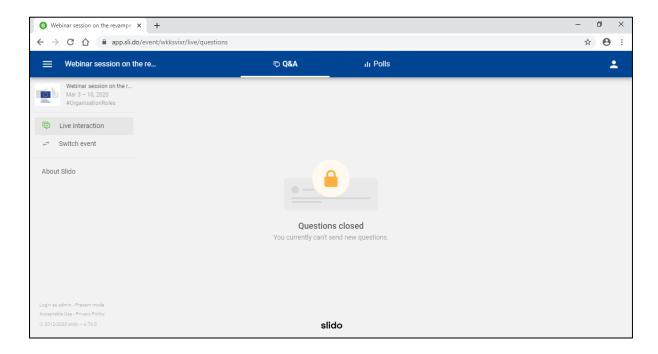

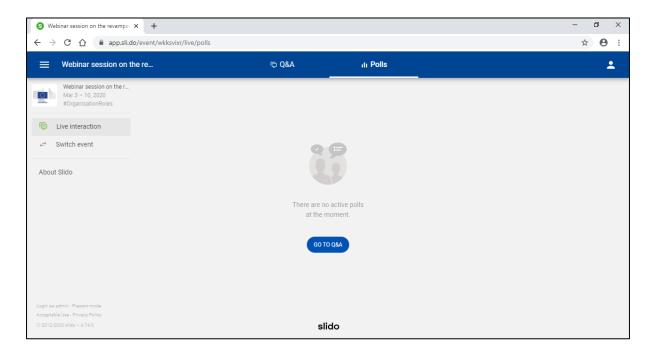